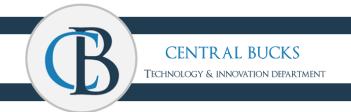

# **Customization Resources**

Use the resources in this document to further customize your new device so that it meets the needs of your teaching style.

### Changes

- Change defaults and homepage
- Change power settings
- □ Change computer name in AirServer
- □ Unpin/Pin to Task Bar
- Arrange tiles in Start Menu

#### Setups

- □ Pen Controls
- □ Sign-in features
- □ Rotation Lock Settings
- Projection Settings
- OneNote Notebooks
- □ Notifications in TEAMS
- Import Favorites

# Changes

#### **Choose Defaults**

#### **Changing Default Apps**

- 1. Open the start menu (Windows button)
- 2. Click the gear
- 3. Click Apps → Default Apps
- 4. Set e-mail default app to Outlook
- 5. Set Photo Viewer default app to Photos
- 6. Optional: change preferred web browser

#### Changing Your Browser Homepage in Google Chrome

- 1. Open Google Chrome
- 2. Click the ellipsis (...) → Settings
- 3. Scroll to the bottom to "On startup"
- 4. Select "Open a specific page"
- 5. Click "Add a new page"
- 6. Add your preferred homepage

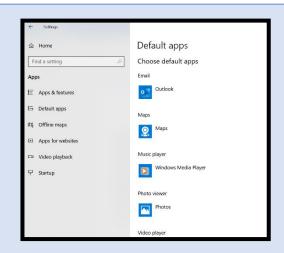

## **Arrange Tiles in Start Menu**

Frequently used programs can be dragged to the right of your start menu so they are more accessible.

- 1. Open the start menu (Windows button)
- 2. Find frequently used programs in the start menu
- 3. Click and drag them to the right
- 4. Right-click anything you want to remove and click unpin from start

## **Change Power Settings**

Your laptop comes with default power settings that may cause the screen to go black while you're presenting due to inactivity. You can adjust these settings below.

- 1. Open the start menu (Windows button)
- 2. Click the gear
- 3. Click System → Power & Sleep
- 4. Adjust the sleep settings to your preferred timing

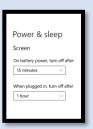

## **Change Computer Name in AirServer**

Change the name of your computer in AirServer so you can easily identify it when you are connecting with your iPad.

- 1. In the tray, showing the click the carrot and then the AirServer icon
- 2. Click Settings
- 3. In the space next to Computer Name, change it to your last name
- 4. Click OK

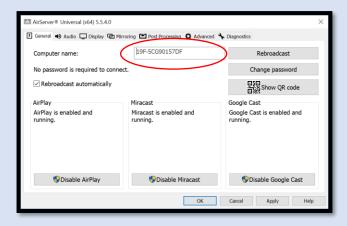

## **Unpin/Pin Programs to Taskbar**

Your laptop comes with several programs pinned to the taskbar. These can be customized to your liking.

## To Unpin Programs:

- 1. Right-click the program on the taskbar
- 2. Click Unpin from taskbar

#### To Pin Programs:

- 1. Find the program on your desktop or start menu
- 2. Right-click the program and select pin to start or pin to taskbar

## Setups

### **Pen Controls**

The Inking Pen on your device is automatically set to be used as a writing tool. It can be setup to function as a mouse click to be used with Power Point presentations.

- 1. In Cortana Search Bar, type **Bluetooth** and select **Bluetooth** and other device settings
- 2. Click the Bluetooth radio button to **on.** You will see your computer name under the radio button as discoverable
- 3. Click the + to Add Bluetooth or other device
- 4. Select Bluetooth
- 5. Press and hold the button on top of your pen until you see a flashing blue light. This will help to pair your laptop to the pen.
- 6. Select HP Active Pen
- 7. Wait for the confirmation message to ensure proper setup
- 8. Select **DONE** to exit setup menu

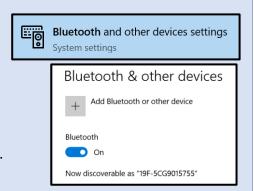

## Sign-In Features

There are multiple **Sign-In Features** available to you on your new device in addition to using your password. You can use Face Recognition, Fingerprint and/or PIN number.

- 1. In Cortana Search Bar, type **Sign-In Options** (you will see a key icon)
- 2. Select the sign-in options you prefer. You can have multiple sign-in options.
- 3. Follow the prompts to complete your sign-in options.

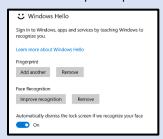

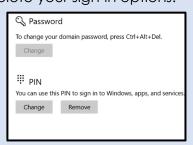

#### **Rotation Lock**

Rotation Lock will be for users who would like the view of their screen to stay in one view, regardless of how the device is folded or tented.

- 1. Click on the Command Center  $\Box$  icon in the bottom right corner.
- 2. Select **Rotation Lock** from this menu of choices.

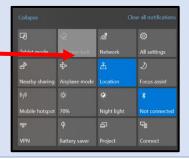

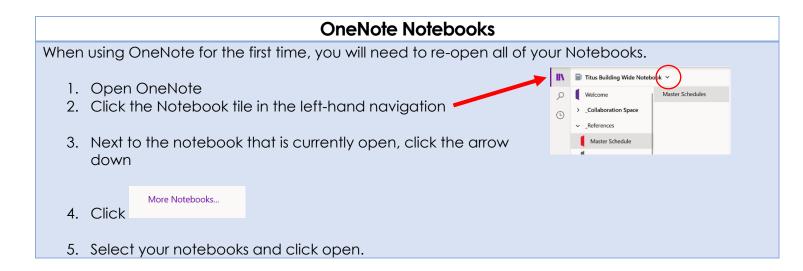

## **Notifications in TEAMS**

To keep Chats, Conversations, and Notifications in TEAMS from being displayed on your computer

while teaching, it is recommended that you change these notifications in settings.

- 1. In TEAMS, click on your profile picture in the upper right-hand corner
- 2. Click Settings → Notifications
- 3. Change settings to Off
- 4. Make additional changes as needed

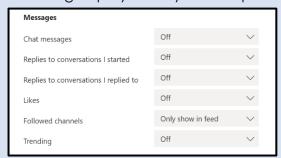

## **Importing Your Browsers' Favorites**

### Google Chrome:

- 1. Click the ellipsis button (...) → Bookmarks → Import Bookmarks and Settings
- 2. Use the down arrow to select Bookmarks to HTML file -> Choose File
- 3. Your File Explorer will open. Select your saved file from the OneDrive location.
- 4. Your bookmarks will appear on your Favorites Bar.

#### Edge:

- 1. Click the ellipsis button  $(...) \rightarrow$  Settings  $\rightarrow$  Import from another browser
- 2. Click Import
- 3. Select your saved file from the OneDrive location.
- 4. Click on the blue hyperlink View Imported Favorites
- 5. Right click on your Imported Bookmarks folder and select Open All
- 6. On each site, select the star to add to your Favorites Bar.
- \*Your computer may automatically add each website to your Favorites Bar when you import from file.

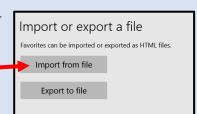